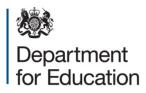

## North and Mid Hampshire Area Review

**Data Annex** 

January 2017

## Contents

| Introduction                             |  |
|------------------------------------------|--|
| Public domain data used to inform review |  |

## Introduction

This annex illustrates the data which was used to inform the North and Mid Hampshire area review steering group. Where those data are in the public domain, links are provided to the websites on which the data are stored. Areas for reviews do not necessarily fit with the geography of data provided via the links, which can vary. Users are guided to extract 'best-fit' LA-based and LEP-based data to match with review areas.

Where data that was presented to the steering group is not in the public domain, it cannot be published in this annex. The reasons for this include: commercial sensitivity; the risk that publication would allow individuals to be identified and that the release of data would breach the code of practice for the publication of National Statistics. For non-published data, users are provided with a blank version of the data packs provided to steering groups under data sharing protocols, to provide them with an understanding of the nature of the data considered by each steering group.

Please note that for all published sources, the data included relates to the point at which the report was written, irrespective of any subsequent updates.

## Public domain data used to inform review

| Item                          | What it is about                                                             | Data<br>Publisher                        | How to select data for this area review                                                                                                    | Link                                                                         |
|-------------------------------|------------------------------------------------------------------------------|------------------------------------------|----------------------------------------------------------------------------------------------------|------------------------------------------------------------------------------|
| Local socio-<br>economic data | Population,<br>number of jobs,<br>earnings,<br>qualification levels,<br>etc. | Office for<br>National<br>Statistics     | Select the local authorities that you want<br>from the 'select from list' section. Press 'view<br>profile'.<br>Because ONS has updated their data, this<br>link will take you to the 2015 data.<br>To view 2014 data, follow the same link,<br>then in the black ribbon select 'Data<br>downloads' then 'Query Data'. Here you can<br>select the data set you require, such as<br>population estimates or benefit claimants.<br>Once you have selected this you will need to<br>make selections as shown on the left hand<br>side of the screen. These include<br>geography, date, age, depending on the<br>data set selected. Once you have made all<br>your selections, you can download the data<br>in excel format. | www.nomisweb.co.uk/report<br>s/Imp/la/contents.aspx                          |
| Deprivation                   | How deprived<br>people in an area<br>are, using a multi-                     | Department for<br>Communities<br>& Local | Download 'File 10 - local authority district<br>summaries'. Select IMD tab. Choose the<br>areas which interest you in column B                                                                                                    | www.gov.uk/government/sta<br>tistics/english-indices-of-<br>deprivation-2015 |

| Item                      | What it is about                                                 | Data<br>Publisher                    | How to select data for this area review                                                                                                    | Link                                                                                                    |
|---------------------------|------------------------------------------------------------------|--------------------------------------|----------------------------------------------------------------------------------------------------|----------------------------------------------------------------------------------------------------|
|                           | factored index                                                   | Government                           |                                                                                                    |                                                                                                    |
| Travel to work            | Where people live<br>and where they<br>work                      | Office for<br>National<br>Statistics | Choose the place of work in which you are<br>interested under 'place of work'. Choose the<br>usual residence in which you are interested<br>under 'usual residence'. Press 'download<br>data'.                                                                                                    | www.nomisweb.co.uk/query/<br>construct/summary.asp?res<br>et=yes&mode=construct&da<br>taset=1211&version=0&anal<br>=1&initsel            |
| Population<br>projections | Projections of<br>future populations<br>by single year of<br>age | Office for<br>National<br>Statistics | Select the table entitled 'Subnational<br>Population Projections, Local Authorities in<br>England: SNPP Z1'. You may need to type<br>'z1' in the refine search box.<br>Once the spreadsheet is open, if you add<br>filters to the first row, you can then filter<br>column B for the area(s) you are interested<br>in, and column E for the ages. | www.ons.gov.uk/peoplepop<br>ulationandcommunity/popul<br>ationandmigration/populatio<br>nprojections/datalist?filter=d<br>atasets&page=2 |
| School<br>Inspections     | School inspection<br>results                                     | Ofsted                               | Download the 'management information -<br>schools' file for the quarter in which you are<br>interested (shown in 'date downloaded'<br>column). Use the filter in the column headed<br>'school name' on the tab marked 'school<br>level data' to identify the school in which you<br>are interested.                                               | www.gov.uk/government/sta<br>tistical-data-sets/monthly-<br>management-information-<br>ofsteds-school-inspections-<br>outcomes           |

| Item                          | What it is about                                       | Data<br>Publisher              | How to select data for this area review                                                                                                    | Link                                                                                                    |
|-------------------------------|--------------------------------------------------------|--------------------------------|----------------------------------------------------------------------------------------------------|----------------------------------------------------------------------------------------------------|
| College<br>inspections        | College inspection results                             | Ofsted                         | In the 'Name or address' field enter the full<br>name or address of the college you wish to<br>search for. Search results will then appear<br>on the next page. Click on the name of the<br>college you want to view, which will take you<br>to a page with a list all of the latest Ofsted<br>inspection reports for that college.                                                                           | https://reports.ofsted.gov.uk/                                                                                   |
| School Key<br>Stage 4 results | GCSE results                                           | Department for<br>Education    | Download file 'Local authority table:<br>SFR01/2016'. Select table LA2. Select the<br>criterion you want in cell I3. Select the LA<br>you want in column A.                                                                                                    | https://www.gov.uk/governm<br>ent/statistics/revised-gcse-<br>and-equivalent-results-in-<br>england-2014-to-2015 |
| 16-19 funding                 | EFA funding by<br>provider and total<br>student number | Education<br>Funding<br>Agency | Download the file marked '16 to 19<br>allocation data: 2015 to 2016 academic<br>year'. On the Allocations tab, use the filter in<br>column D to choose the local authorities in<br>which you are interested. The number of<br>students at the institution is shown in<br>column J and the total funding allocation is<br>shown in column Q.<br>Provider type can be selected using the filter<br>in column G. | www.gov.uk/government/pu<br>blications/16-to-19-<br>allocation-data-2015-to-<br>2016-academic-year               |

| Item | What it is about                                                                                      | Data<br>Publisher              | How to select data for this area review                                                                                                    | Link                                                                                                    |
|------|----------------------------------------------------------------------------------------------------|--------------------------------|----------------------------------------------------------------------------------------------------|----------------------------------------------------------------------------------------------------|
|      | Number of funded<br>schools and<br>academies with<br>sixth-forms and<br>associated learner<br>numbers | Education<br>Funding<br>Agency | Download the file marked '16 to 19<br>allocation data: 2015 to 2016 academic<br>year'. On the allocations tab use the filter in<br>column D to select the local authority areas<br>in which you are interested. Filter column G<br>to select the provider types in which you are<br>interested. Count the values in column J to<br>obtain the number of schools and<br>academies with sixth-forms. Sum the values<br>in column J to obtain the total learners at<br>those schools and academies. | https://www.gov.uk/governm<br>ent/publications/16-to-19-<br>allocation-data-2015-to-<br>2016-academic-year |
|      | Comparison of<br>data from 2013 to<br>2014 to 2015 to<br>2016                                         | Education<br>Funding<br>Agency | Download the file marked '16 to 19<br>allocation data 2013 to 2014 academic<br>year'. On the allocations tab use the filter in<br>column D to select the local authority areas<br>in which you are interested. Filter column H<br>to select the provider types in which you are<br>interested. Count the values in column I to<br>obtain the number of schools and<br>academies with sixth-forms. Sum the values<br>in column I to obtain the total learners at<br>those schools and academies.  | https://www.gov.uk/governm<br>ent/publications/16-to-19-<br>allocation-data-2013-to-<br>2014-academic-year |

| Item                               | What it is about                                                 | Data<br>Publisher                                        | How to select data for this area review                                                                                                    | Link                                                                                                    |
|------------------------------------|------------------------------------------------------------------|----------------------------------------------------------|----------------------------------------------------------------------------------------------------|----------------------------------------------------------------------------------------------------|
| Adult funding                      | SFA funding for<br>adults                                        | Skills Funding<br>Agency                                 | Download the file marked 'Allocation /<br>contract values data 2015 to 2016 (August<br>2015)'. Use the column headed 'LEP areas'<br>to select the LEP areas in which you are<br>interested.                                                                                                    | www.gov.uk/government/pu<br>blications/sfa-funding-<br>allocations-to-training-<br>providers-2015-to-2016 |
| Higher<br>education<br>progression | Proportion of<br>young people per<br>area going to<br>university | Higher<br>Education<br>Funding<br>Council for<br>England | Select 'archive data' from the tabs near the<br>top of the page. Download 'data by local<br>education authority'.<br>Column C shows the number of young<br>people attending university and column D<br>shows the population of the area. Column E<br>shows the percentage (when multiplied by<br>100) of the population participating in HE<br>and column F shows the national quintile in<br>which the LA falls – 5 is a high proportion of<br>young people going to university, 1 is a low<br>proportion of young people go to university | www.hefce.ac.uk/analysis/y<br>p/POLAR/POLAR3,data/                                                        |
| Higher<br>Education<br>Providers   | HEFCE income of providers                                        | Higher<br>Education<br>Funding<br>Council for<br>England | Click on the link which says 'download the<br>Annex A tables'. Find and click on the<br>institutions in which you are interested.                                                                                                    | www.hefce.ac.uk/pubs/year/<br>2016/201608/                                                                |

| Item            | What it is about                                         | Data<br>Publisher              | How to select data for this area review                                                                                                    | Link                                                                                                    |
|-----------------|----------------------------------------------------------|--------------------------------|----------------------------------------------------------------------------------------------------|----------------------------------------------------------------------------------------------------|
| High needs      | Numbers of places<br>per LA for high<br>needs learners   | Education<br>Funding<br>Agency | Download the file called 'High needs: place<br>numbers for the 2015 to 2016 academic<br>year'. On the tab marked 'high needs<br>places', use column F to choose the local<br>authority areas in which you are interested.                                                                                                    | www.gov.uk/government/pu<br>blications/high-needs-<br>allocated-place-numbers                                                                                                    |
| Apprenticeships | Numbers of<br>apprenticeships at<br>each provider        | Skills Funding<br>Agency       | The link will open the spreadsheet directly.<br>In column E, Local Authority of Provider,<br>select the required local authorities to show<br>the providers in the region you are<br>interested in. In column C, Provider Type,<br>select the provider types you are interested<br>in. Columns T to W show participation for<br>the Apprenticeship Funding Stream. | https://www.gov.uk/governm<br>ent/uploads/system/uploads/<br>attachment_data/file/502598<br>/feandskills-learners-by-<br>provider-local-authority-<br>learner-characteristics-<br>1415.xls |
|                 | Total number of<br>apprenticeships by<br>local authority | Skills Funding<br>Agency       | Download the file called 'Apprenticeships<br>geography, equality & diversity and sector<br>subject area: starts 2002 to 2003 to 2015 to<br>2016', then go to the Local Education<br>Authority tab. Here you can view the local<br>authorities that you are interested in.                                                                                          | https://www.gov.uk/governm<br>ent/statistical-data-sets/fe-<br>data-library-apprenticeships                                                                                                |
|                 | Numbers of<br>apprenticeships by<br>local authority and  | Skills Funding<br>Agency       | Download the file called 'Apprenticeships by geography and sector subject area: starts 2005 to 2006 to 2015 to 2016' and go to the final tab – LEA. Find the local authorities                                                                                                    | https://www.gov.uk/governm<br>ent/statistical-data-sets/fe-<br>data-library-apprenticeships                                                                                                |

| Item                | What it is about                                  | Data<br>Publisher        | How to select data for this area review                                                                                                    | Link                                                                                             |
|---------------------|---------------------------------------------------|--------------------------|----------------------------------------------------------------------------------------------------|--------------------------------------------------------------------------------------------------|
|                     | subject sector                                    |                          | you are interested in in Column B, then read<br>across to see the numbers of apprenticeship<br>starts for each subject sector area.                                                                                                    |                                                                                                  |
| College<br>Accounts | College finances<br>including income<br>by stream | Skills Funding<br>Agency | Download the files 'College accounts<br>academic year 2014 to 2015 data' and<br>'College accounts academic year 2014 to<br>2015 data field definitions'. Use column A in<br>the latter to identify the college[s] in which<br>you are interested. Use the former to identify<br>the variables in which you are interested. | https://www.gov.uk/governm<br>ent/publications/sfa-<br>financial-management-<br>college-accounts |

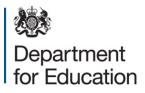

© Crown copyright 2017

This publication (not including logos) is licensed under the terms of the Open Government Licence v3.0 except where otherwise stated. Where we have identified any third party copyright information you will need to obtain permission from the copyright holders concerned.

To view this licence:

| visit    | www.nationalarchives.gov.uk/doc/open-government-licence/version/3    |
|----------|----------------------------------------------------------------------|
| email    | <u>psi@nationalarchives.gsi.gov.uk</u>                               |
| write to | Information Policy Team, The National Archives, Kew, London, TW9 4DU |

f

About this publication:

enquiries <u>www.education.gov.uk/contactus</u> download <u>www.gov.uk/government/publications</u>

Reference: DFE-00014-2017

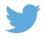

Follow us on Twitter: <u>@educationgovuk</u>

Like us on Facebook: <u>facebook.com/educationgovuk</u>